# Qualification path

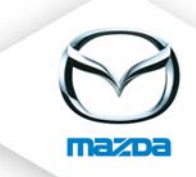

# 1. Create a qualification path

Please click on "Main Data" > "Certifications"

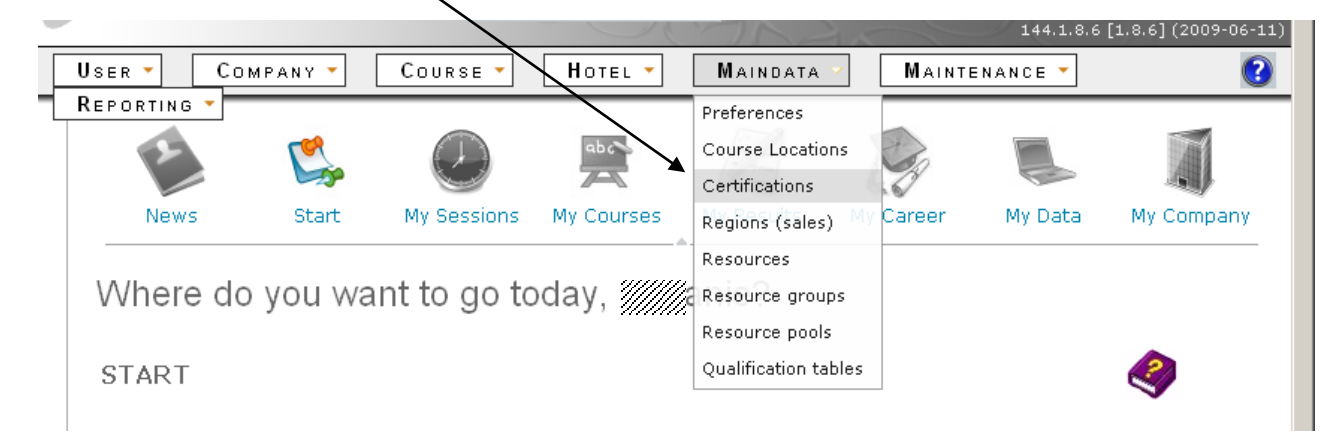

Select the course provider (company) e.g. Mazda Motors Germany. Maybe you have to choose another course provider in the next step (that is the department, e.g. customer service).

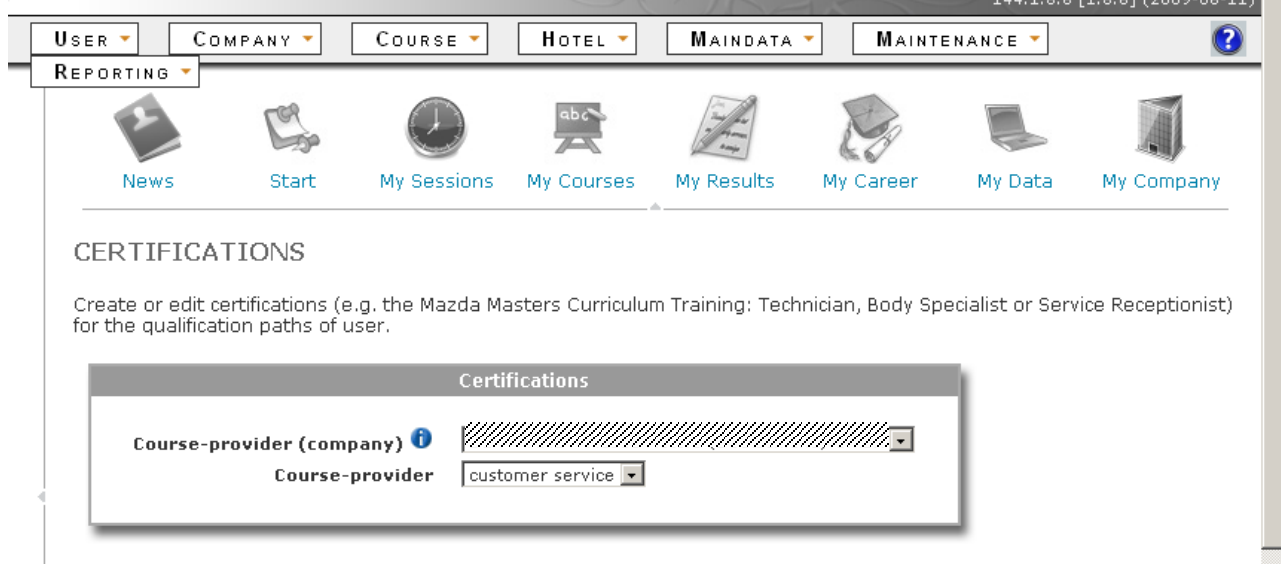

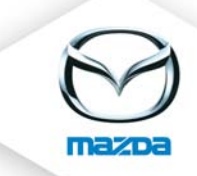

Insert a name for the certification (e.g. "Mazda Masters Curriculum") and click on "Add". For each certification you can upload a pdf document. E.g. Mazda Masters Development and Qualification Path.

## **CERTIFICATIONS**

Create or edit certifications (e.g. the Mazda Masters Curriculum Training: Technician, Body Specialist or Service Receptionist) for the qualification paths of user.

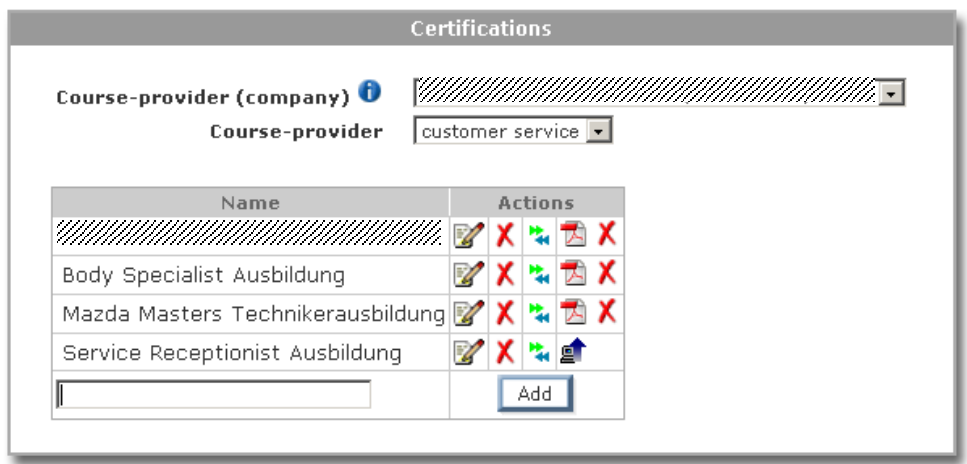

To insert the different levels for the qualification (Masters Technician, Senior Technician and Technician) click on the icon  $\ddot{\bullet}$ .

Insert the level name and a number. The number is used to define the order of the levels.

## **CERTIFICATION LEVELS**

Define the possible levels a qualification path can have. The number is used to define the order.

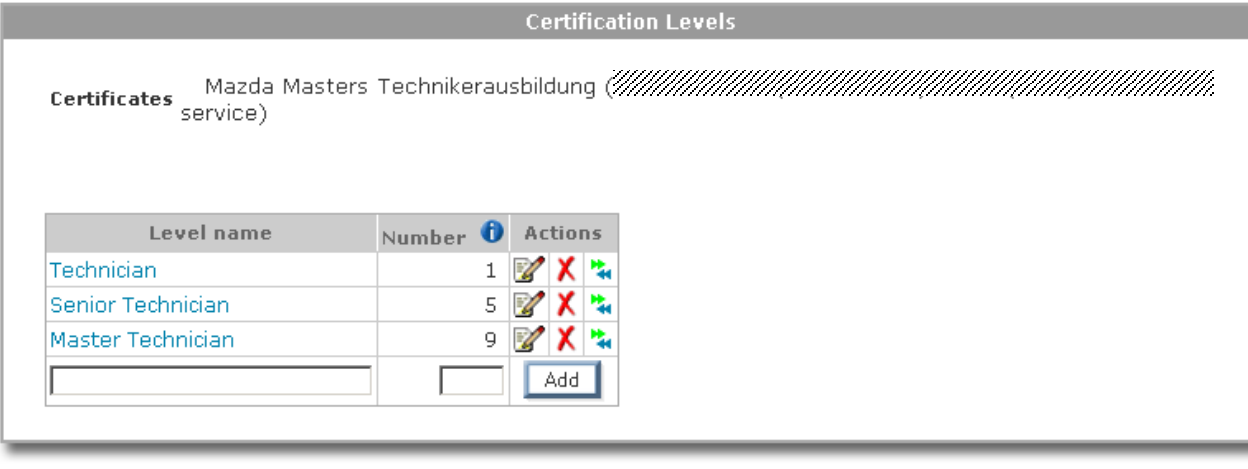

Click on the icon  $\mathbf{\ddot{a}}$  to assign the courses to the different certification levels according to your local Qualification Path.

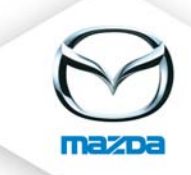

Select the courses from the list "Available courses" on the left side and add them to the list "Assigned courses" on the right side. Then click on "Save". To remove courses from a certification level go the other way round.

#### CERTIFICATION - COURSE ASSIGNMENT

Assign the courses to the selected certification level. The assigned courses have to be passed to obtain the desired certificate.

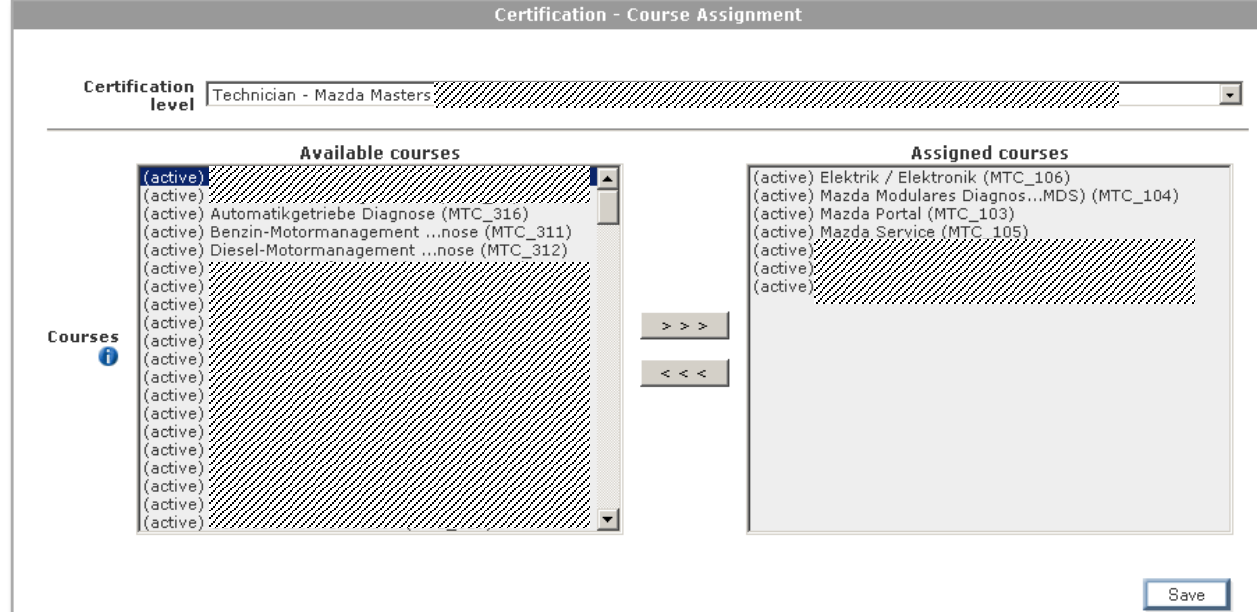

# 2. Assign a qualification path to a user

Please select a user and click on the icon  $\overline{t}$  to assign a qualification path.

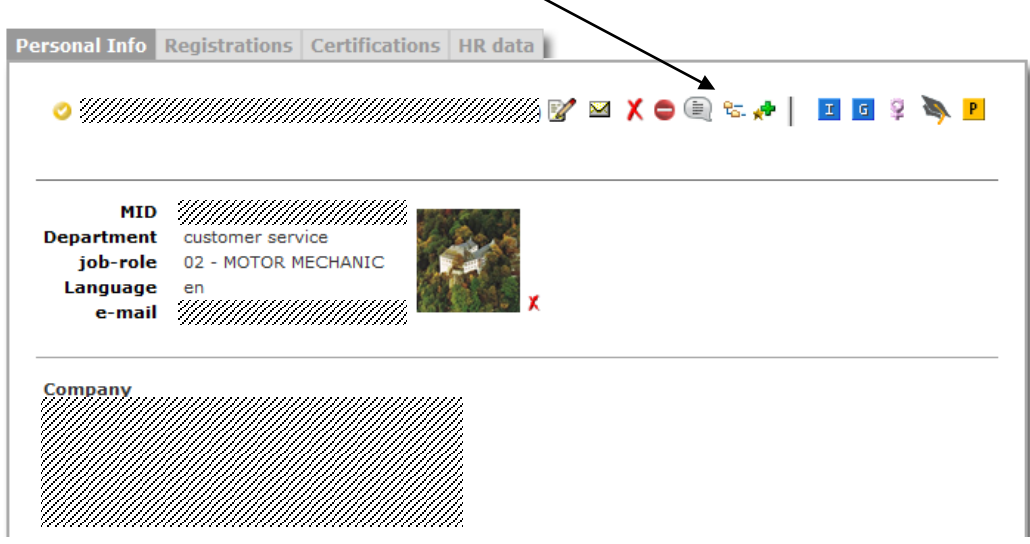

You find this icon also in the tab "Certificates".

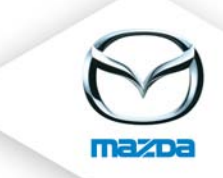

Now please choose the certification and the level and click on "Add".

#### QUALIFICATION PATH

Г

Define the qualification path for the selected user. The required and done courses will be shown to the user on the start-page (after login).

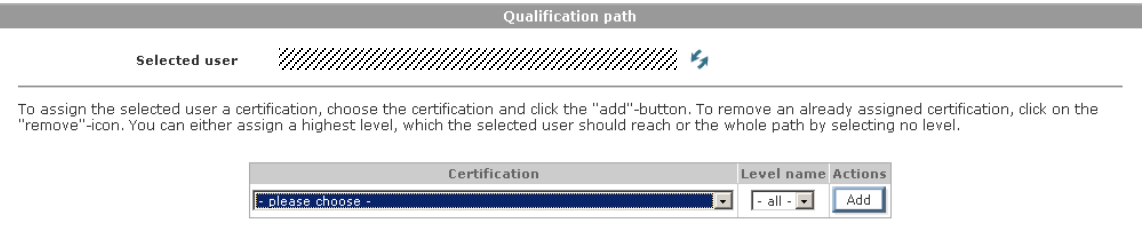